## **LP-288ai, 5.8GHz Band Fractional Bandwidth 5/10/20MHz OFDM Radio, 123 Manual for performing the Hard Reset function.**

**LP288ai\_M123\_ENE01W**

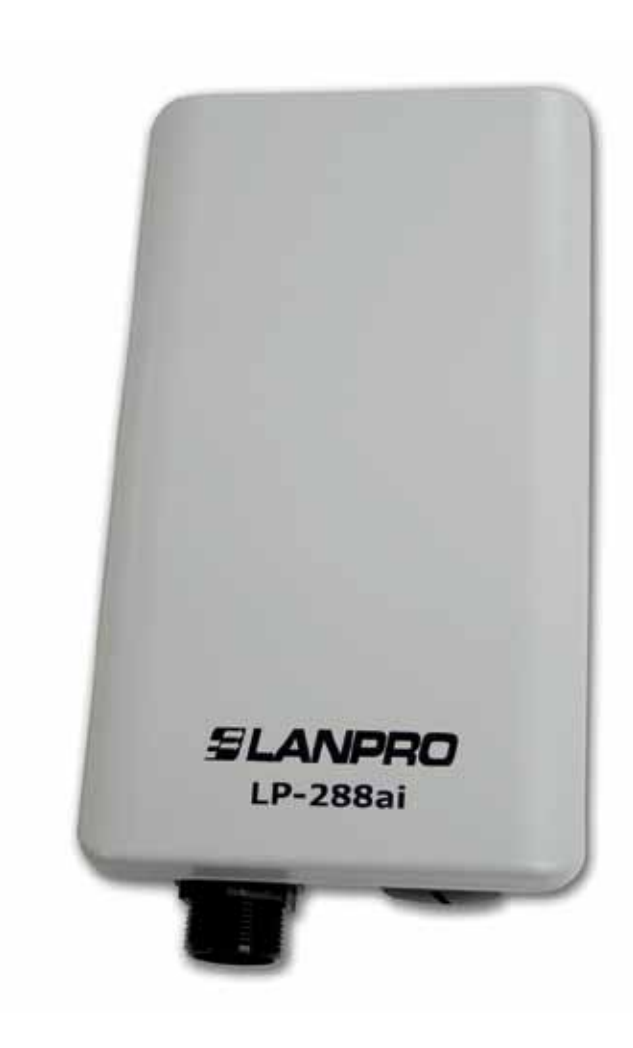

## **LP-288ai, 5.8GHz Band Fractional Bandwidth 5/10/20MHz OFDM Radio, 123 Manual for performing the Hard Reset function.**

**By following the instructions given in the following paragraphs, you will be able to restore the LP-288ai to its factory values:**

**1** Connect a network cable from the LP-288ai to the PoE port named: **To Odu.** 

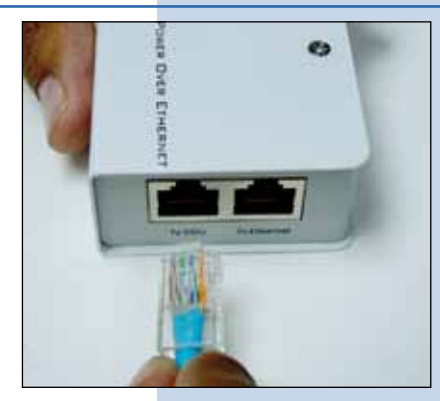

**Figure 1**

Connect a network cable from the PoE injector port named: **to Ethernet** to an RJ45 port of the PC or Switch. **3** Connect the PoE to the power supply, see figure 3.

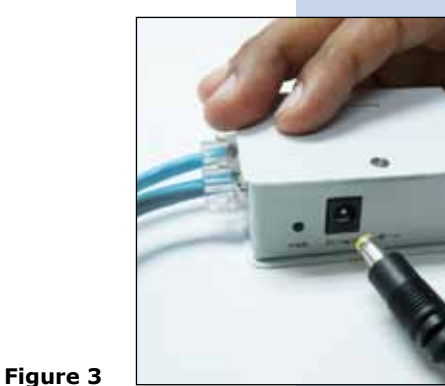

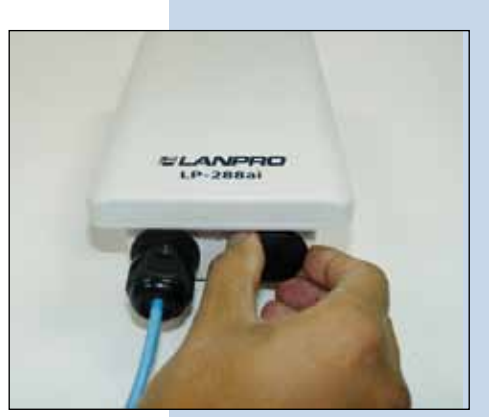

**Figure 4**

Locate the **Reset** pushbutton and keep pushing on it while connecting the Ethernet cable that comes from the PoE 's To ODU port . Keep pushing the reset switch for 10 seconds more and then release the pressure and wait for the equipment to reboot. Please see figure 5.

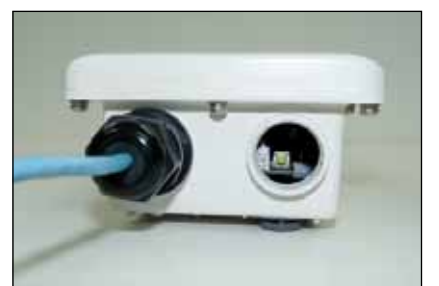

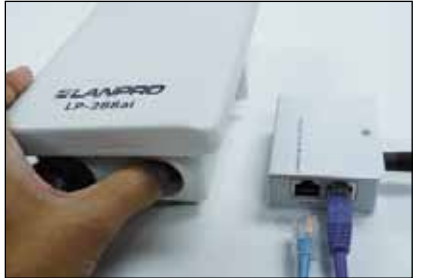

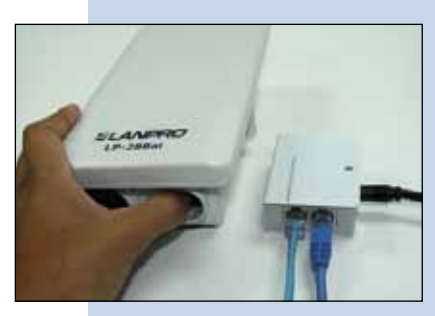

**Figure 5**

**Figure 2**

**2**

**5**

**4**

In order to access the reset pushbutton of the LP-288ai, you will have to unscrew the screw cap.

æs

**7**

**8**

Once the equipment is stabilized, proceed to access it through the default address: 192.168.1.2 In order to do this, go to: **Local Area Connection Properties**, select the properties of your network card by selecting: **Internet Protocol(TCP/IP)**, then select: **Properties**, see figure 6. **6**

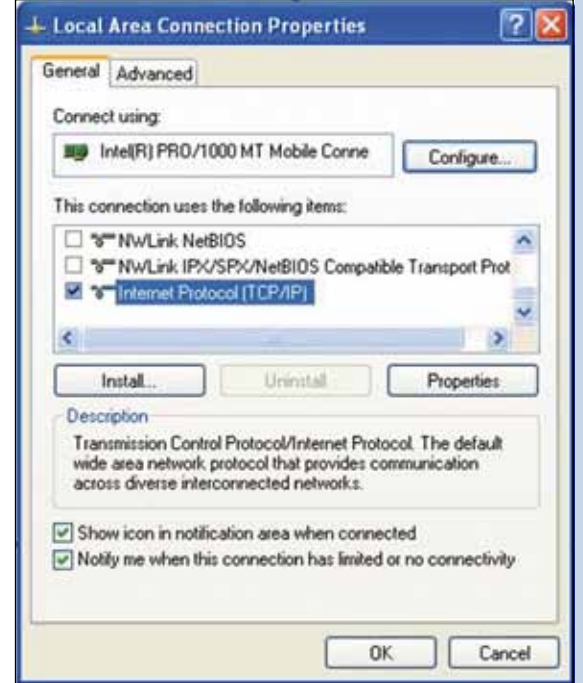

## **Figure 6**

In the window shown in figure 7, select: **Use the following IP address** and input an IP address inside the range of Default addresses of the LP-288ai, in this example, we have selected address 192.168.1.201. The LP-288ai has a default address of: 192.168.1.2, input in: **Subnet mask**: 255.255.255.0 in: **Default gateway** you should input the destination router's address. In: **Preferred DNS server** please input the Internet Service Provider's DNS address or the IP address of the destination router that provides the Internet service, so that any queries are sent to the destination network's router .

Once finished, select: **Ok** and then: **Close.**

**Figure 7**

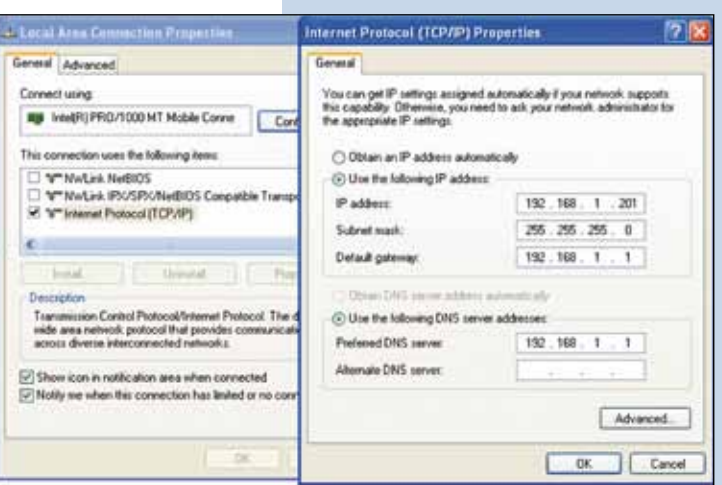

Now open your preferred browser and input the same default address 192.168.1.2 as shown in the window of figure 8.

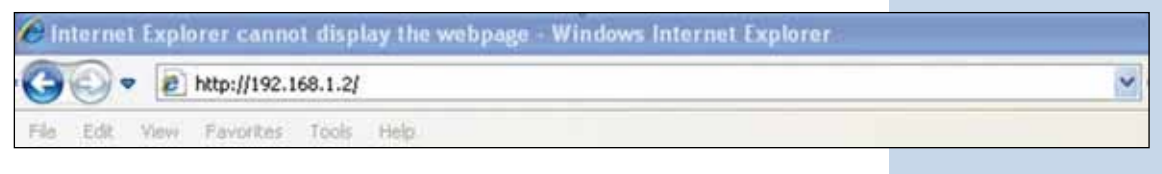

**Figure 8**

**9** When prompted by the window shown in figure 9, input the user name: **admin** and password: **admin** and finally select: **OK**

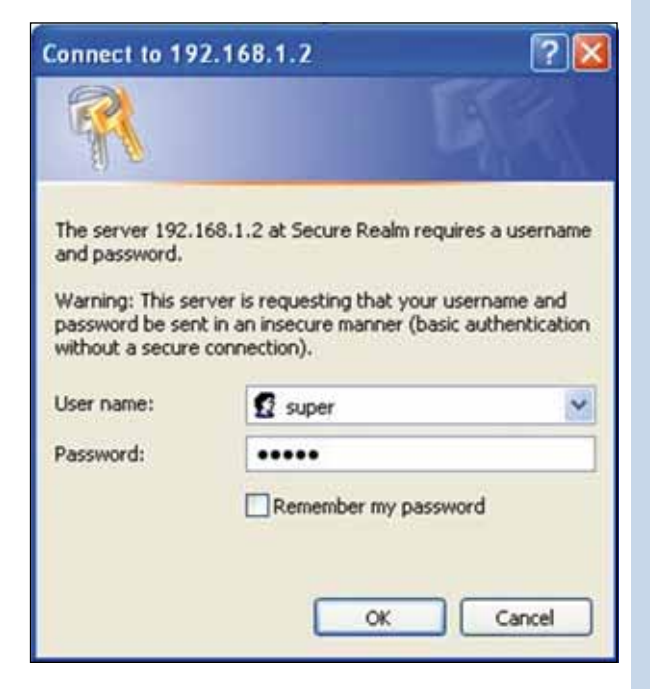

**Figure 9**